**(Getting Started in Fathom)**

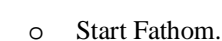

Viser orkshops

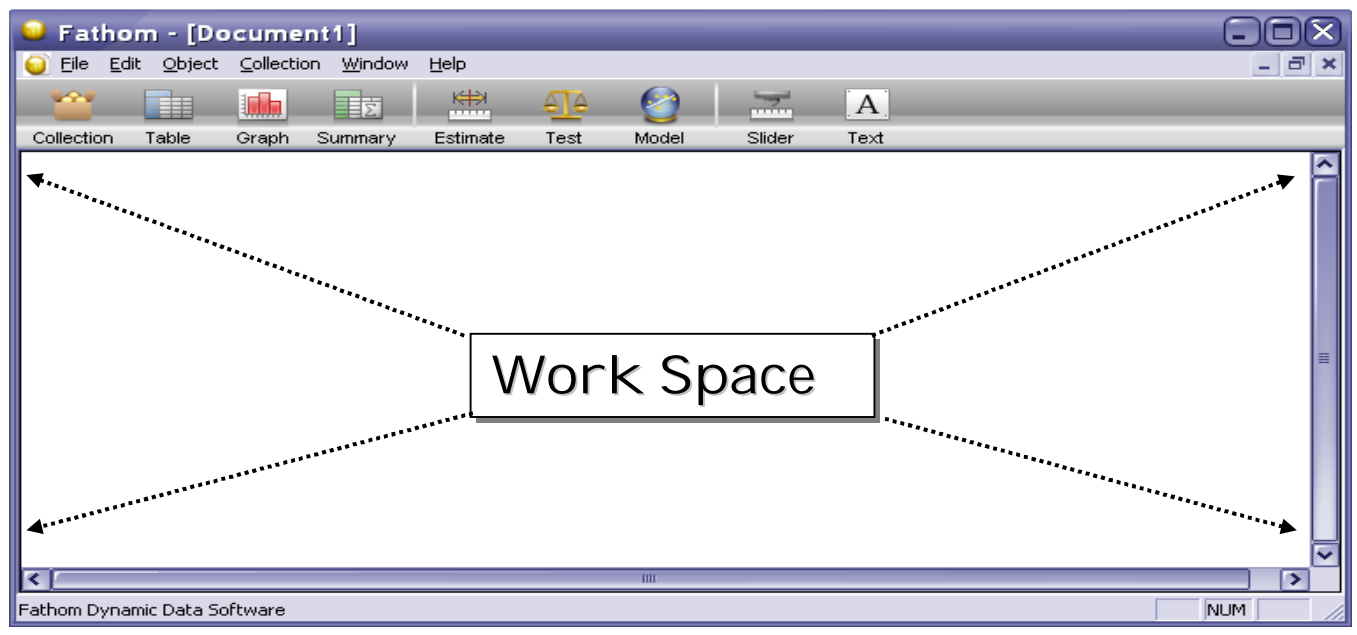

o Next, open one of the provided data sets that you find interesting. For this example" States-SAT.ftm" was selected and can be found in the folder in which Fathom2 was installed.

(Fathom2 ►Sample Documents►Social Science►United States►States) While the collection of data is highlighted drag a **Case** 

Table, down from the shelf into the workspace. o Resize the **Case Table** so that the data can be more clearly seen. Drag a graph from the shelf into the workspace shown below. Then, drag the title "M01" from the case table to the y-axis on the graph. Next, drag the "PctGradsTaking01" column title from the **Case Table** to the x-axis on the graph.

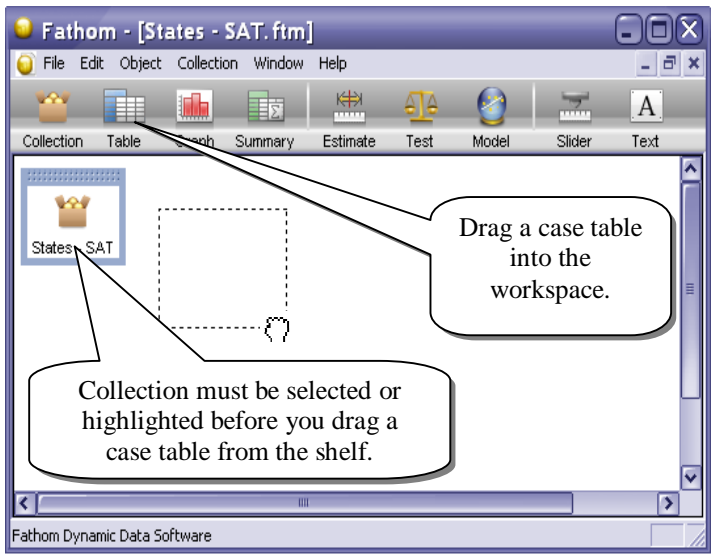

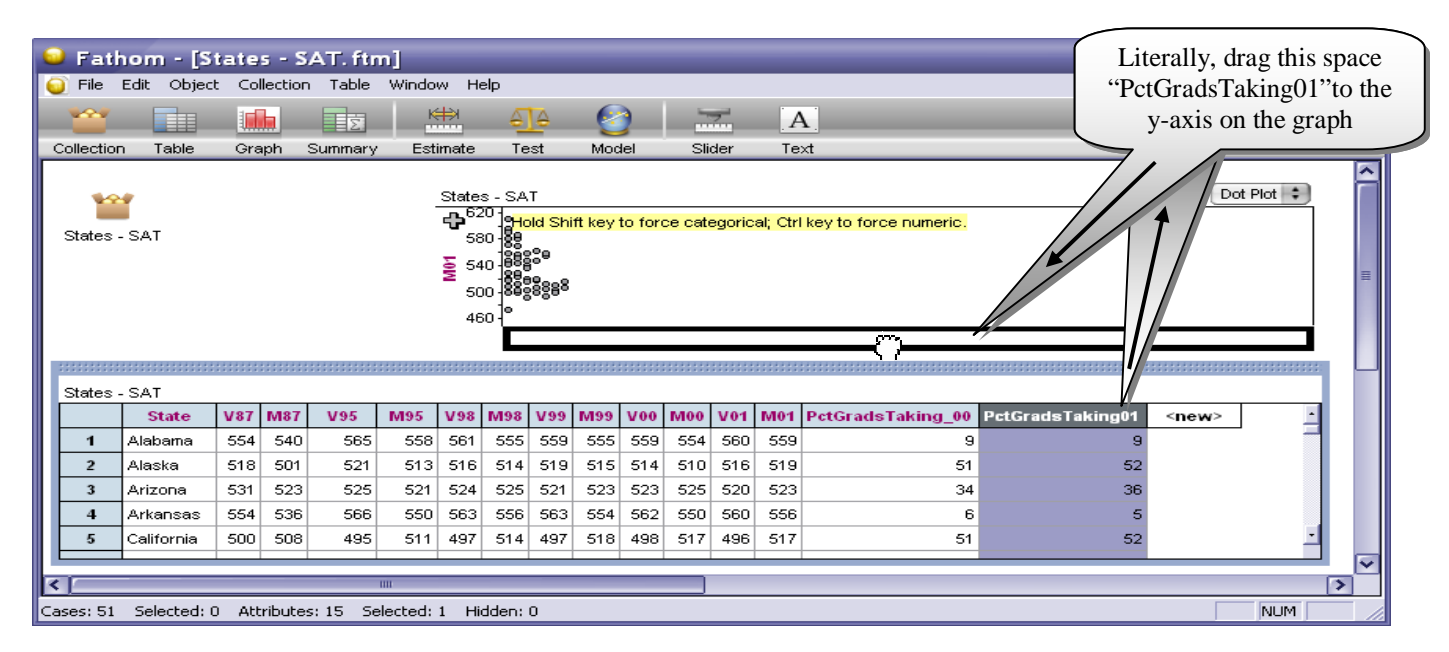

o Notice that as the graph is selected, the menu's at the top change. While the graph of the scatter plot is selected,

select **Least Squares Line** from the **Graph** menu at the top**.**. What does this line suggest? What does this

suggest about your state's Math SAT scores?

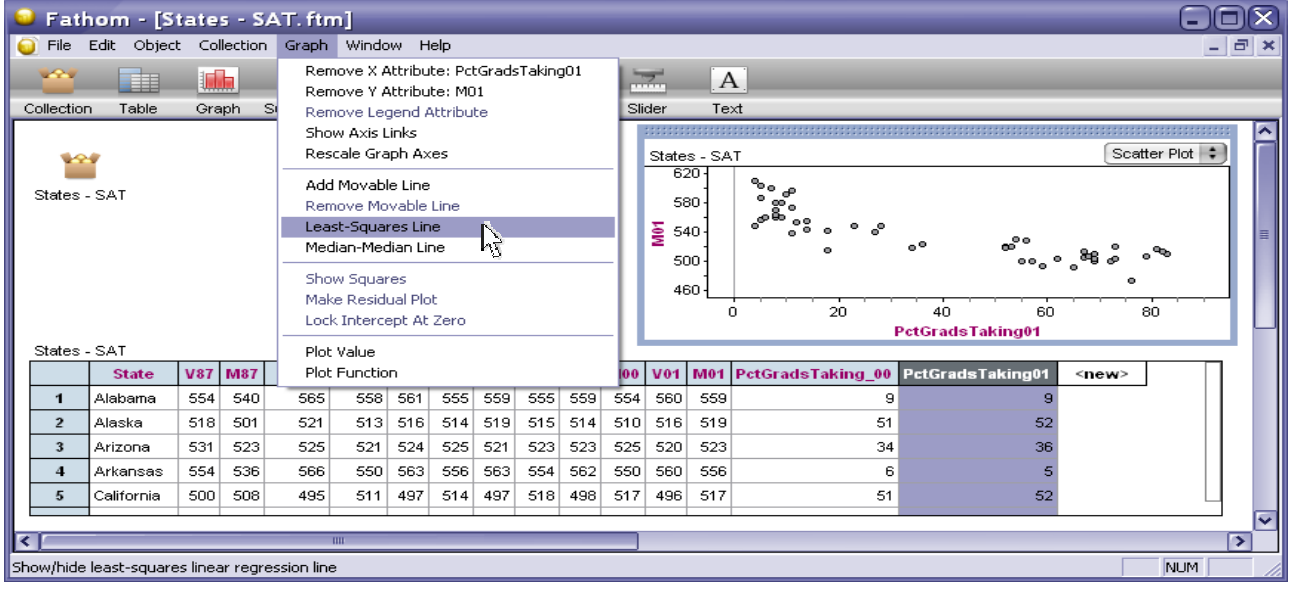

o Scroll down the **Case Table** until you find your state and then, click on the number to the left of the state to highlight the state. You should notice that a data point in the graph becomes red to denote where that state is on the graph. Also as the mouse cursor hovers above a particular data point the specific information for that state will be given in the status bar at the bottom of the window.

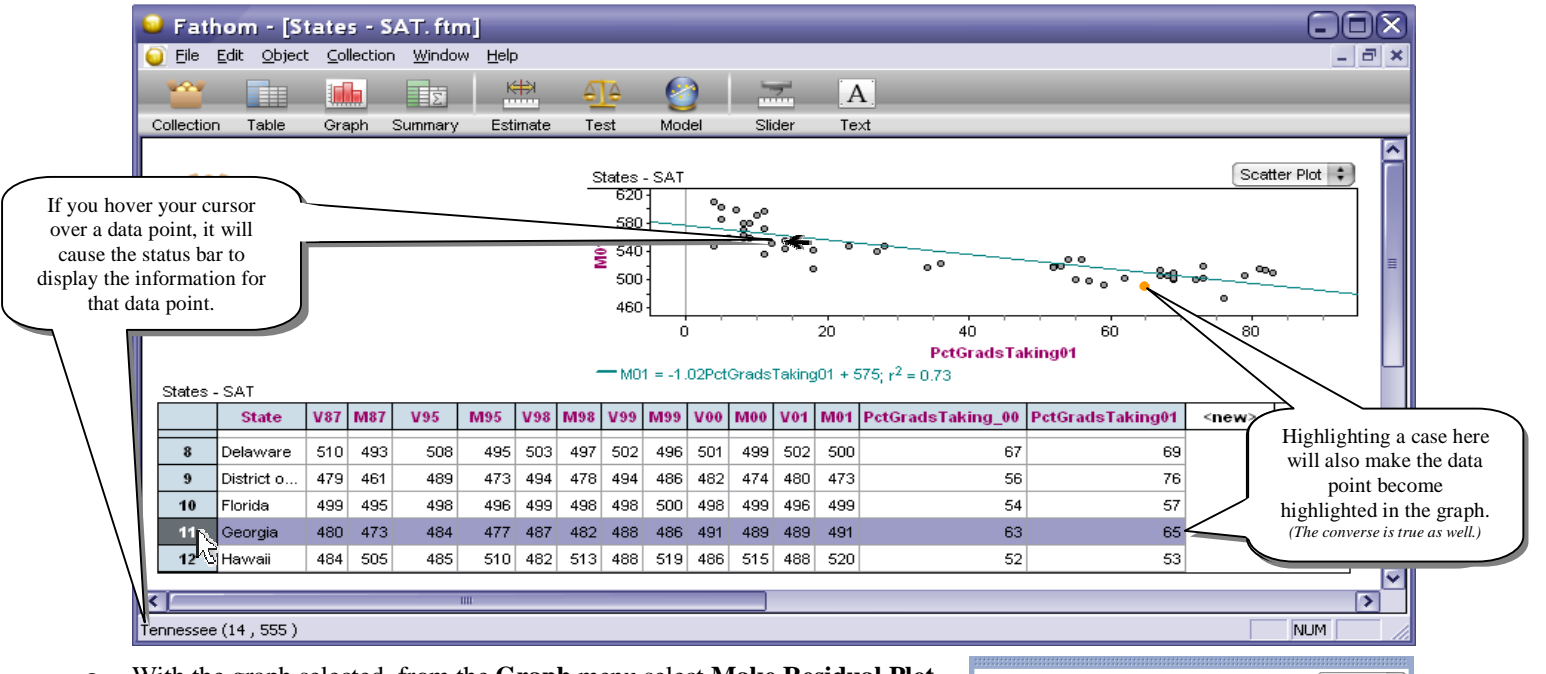

o With the graph selected, from the **Graph** menu select **Make Residual Plot**. A small residual plot will show directly below the scatter plot showing the vertical distance each data point is away from the regression line.

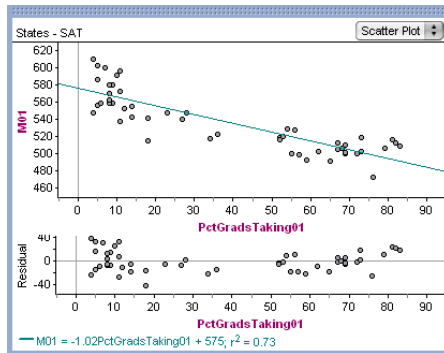

o Drag a Summary Table,  $\Box$ , from the shelf to the workspace. Then, drag a column title like "M01" from the case table to the summary table. Finally with the summary table selected, under the Summary menu select "Add Basic Statistics", as shown below.

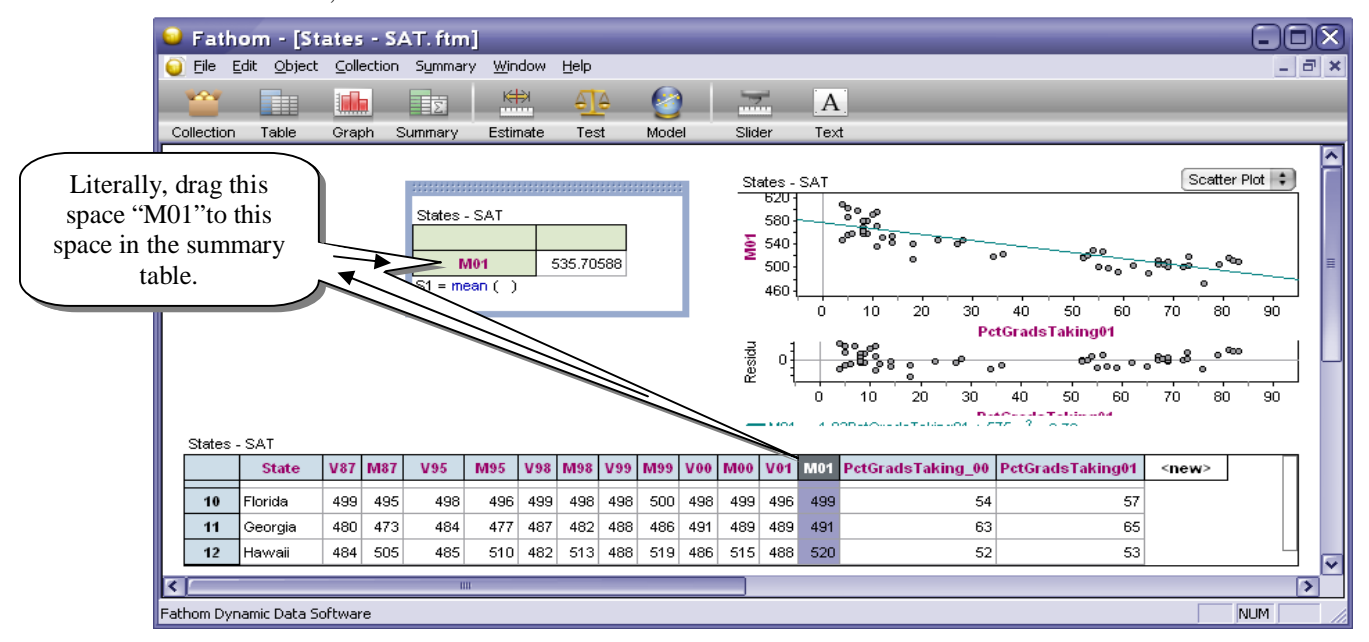

o While the summary table is highlighted, try experimenting by selecting **Add Basic Statistics** or **Add Five-Number Summary** under the **Summary** menu.

## **Possible Extensions:**

o It might be interesting to investigate the combined SAT score (Verbal +Math). Click on the **<new>** column title in the **Case Table** and type in t he name "Total01". With the Case Table still selected, select **Show Formulas** under the **Table** menu. This will create a "formula" row just above row 1 in the Case Table.

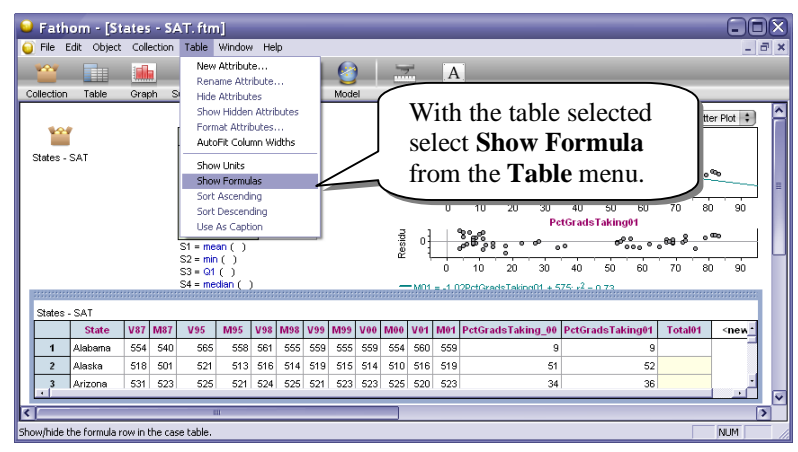

- o Double Click in the formula cell under the newly created column "Total01". This will result in a Formula Calculator window appearing. Click the  $\boxplus$  next to Attributes. Find the attribute "M01" and double click. Then, click on the  $\Box$ button on the calculator. Next, find the attribute "V01" and double click on it. Finally, press  $\overline{\phantom{a}}$  OK
- o Try experimenting with graphs and summary tables with this new data element.

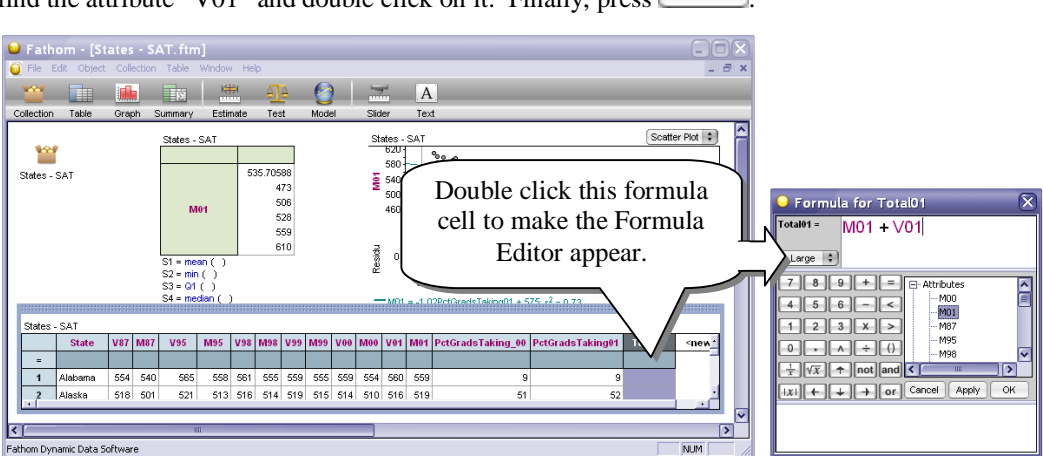